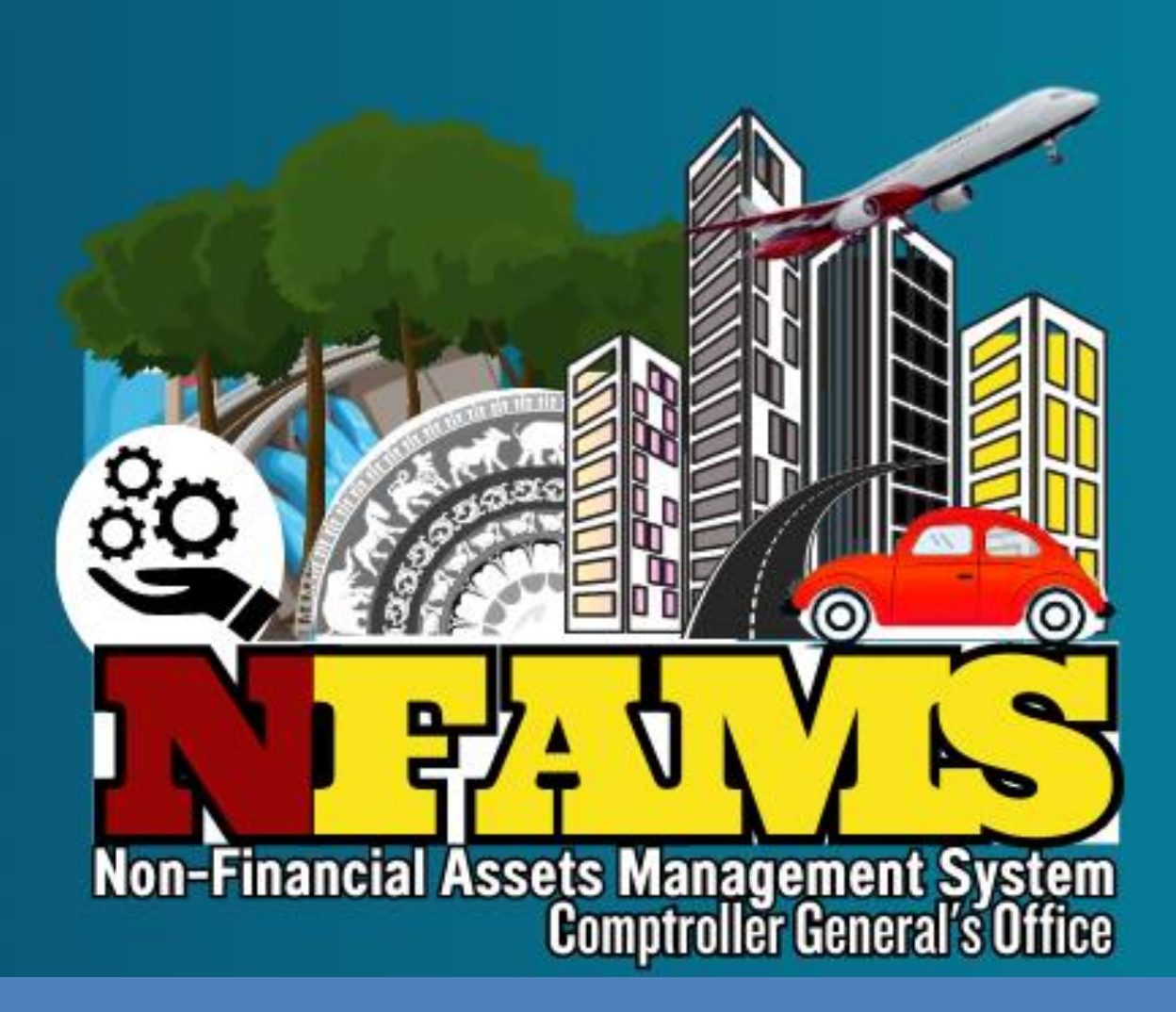

# NFAMS

## වාහන ම ොඩියුලය සඳහා අත්ම ොත

නිකුතුව - ම ොම්ප්මරෝල ජ රනලා ක ා ජයාලය හා භාණ්ඩාගාලය කොළඹ  $01$ 

## **පටුන**

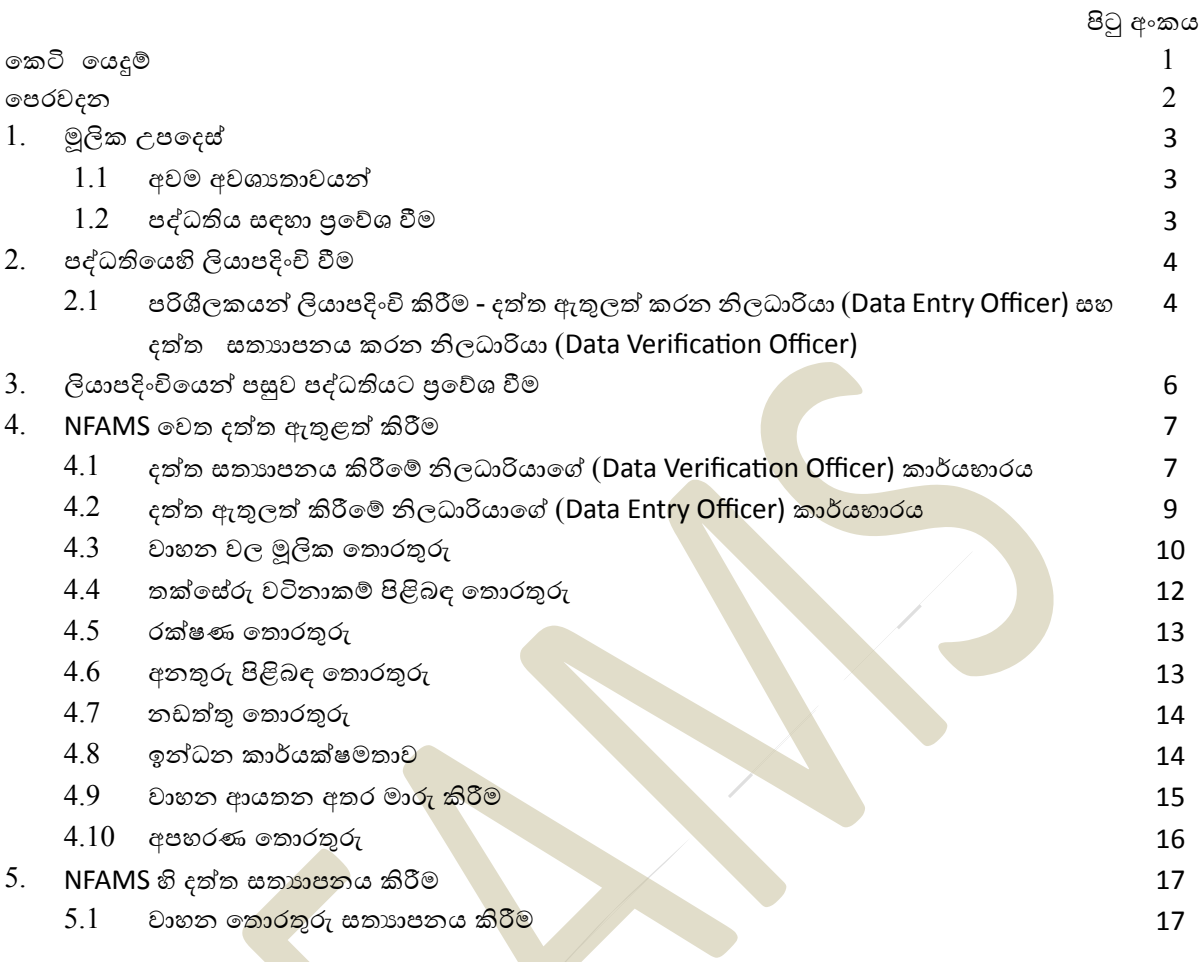

## **කෙටි කෙදුම්**

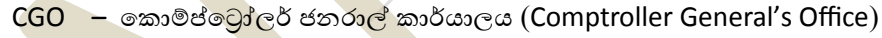

- CR ලියාපදිංචි සහතිකය (Certificate of Registration)
- DMT මෝටර් රථ පුවාහන ලෙපාර්තමේන්තුව (Department of Motor Traffic)
- $LKR \mathcal{G}$  ලංකා රුපියල් (Sri Lanka Rupees)
- CC සිලින්<mark>ඩර</mark> ධාරිතාවය (Cylinder Capacity)
- Km කිලෝ මීටර් (Kilometer)

#### **කපරවදන**

## **මූල්ය කන වන වත්ෙම් ෙළමනාෙරණ පද්ධතිෙ (Non-Financial Assets Management System (NFAMS))**

 $2017$  ජූනි  $28$  දිනැති වත්කම් කළමනාකරණ චකුලේඛ අංක  $01/2017$  නිකුත් කරමින් ආරම්භ කල රජයේ මූලා නොවන වත්කම් කළමනාකරණයට අනුගත වෙමින්, රාජා ආයතනවල (රජයේ ආයතන, රාජා වාහයාර සහ පළාත් සභා හා පළාත් පාලන ආයතන) වල මූලා නොවන වත්කම් කළමනාකරණය සඳහා මාර්ගගත මධාගත සවිස්තරාත්මක දත්ත පද්ධතියක් ස්ථාපිත කිරීමට, කොම්ප්ටෝලර් ජතරාල් කාර්යාලය විසින් මාර්ගගත මූලා නොවන වත්කම් කළමනාකරණය පද්ධතිය (NFAMS) හඳුන්වා දෙනු ලබයි. රාජා ආයතනවල මූලා නොවන වත්කම් ඵලදායීව <mark>හා කා</mark>ර්යක්ෂමව උපයෝජනය හා කළමනාකරණය සඳහා හිතකර පසුබිමක් ඇතිකිරීම මෙමගින් අ<mark>පේක්</mark>ෂා කෙරේ.

ශී ලංකාවේ පළමු වරට සිදු කරන, සියලම රාජා ආයත<mark>නවල මූලා නොවන වත්කම් සදහා</mark> මෙවැනි සවිස්තරාත්මක මධාගත දත්ත පද්ධතියක් ඇති කිරීම, සංකීර්ණ පු<mark>යත්</mark>නයක් වේ. පුළුල් <mark>පුරා</mark>සයක විහිදුනු වත්කම්වල තොරතුරු විධිමත්ව කුමානුකූ<mark>ලව රැ</mark>ස්කිරීම ම<mark>ම</mark>ම කි<mark>යාව</mark>ලියට ඇතුලත් වේ. මෙම මූලාරම්භයේ ඇති නවතාවය අනුව, එය පුවේසම් <mark>සහගතව සහ සැලසු</mark>ම් ස<mark>හගත</mark>ව කළමනාකරණය කල යුතු විවිධ අභියෝග සහ සංකීර්ණතාවයන්ගෙන් යුක්<mark>ත වන කාර්යයක්</mark> වේ.

අන්තර්ජාලය පදනම් කරගත් පද්ධති<mark>යක් තුලින් ත</mark>ථා කාලී<mark>න </mark>නොරතුරු වාර්තා කිරීම සඳහා NFAMS පද්ධතිය මහිත් ලබාදී ඇ<mark>ති ප</mark>හසුකම් ත<mark>ුලින්, රජයේ මූලා</mark> නො<mark>ව</mark>න වත්කම් කළමනාකරණය විධිමත් කිරීමට සහ මෙම ව<mark>ත්කම</mark>්වල තොරතුරු <mark>ලේඛණ</mark>ගත කිරී<mark>ම</mark>ේ හා වාර්තා කිරීමේ වගවීම වැඩිකිරීමට අපේක්ෂා කෙරේ.

මෙම පද්ධතිය කියාත්<mark>මක</mark> කිරීම<mark>ේ ප</mark>ළමු අදියර ලෙස, වාහන සඳහා වන මොඩියුලය කියාත්මක කරනු ලබයි.

මෙම මුලාරම්භයේ සාර්ථකත්වය තහවුරු කිරීම ජාතික වගකීමක් වන බව හා ඒ සඳහා අදාල සියලම පාර්ශවයන්ගේ කි<mark>යාකා</mark>රී දායකත්වය සහ කැපවීම අවශා වන බව මම කාරුණිකව විශේෂයෙන් අවධාරණය කරමි.

Ranyle Candy

කොම්ප්ටෝලර් ජනරාල්

 $2023$  අගෝස්තු  $22$  දින මෙම මෙම මෙම මෙම මෙම මෙම මක්.ඒ. රමාහ කාන්ති

## **01. මූලිෙ උපකදස්**

 $1.1$  අවම අවශානාවයන්

- අන්තර්ජාල පහසුකම
- Google Chrome හෝ Mozilla Firefox සෙවුම් යන්තුයන් වඩාත් සුදුසුය
- $1.2$  පද්ධතිය සඳහා පුවේශ වීම
	- https[://systems.treasury.gov.lk](https://systems.treasury.gov.lk/) සබැඳියෙන් දත්ත පද්ධතියට පුවේශ විය හැකිය
	- Government Non-Financial Asset Management System (NFAMS) තෝරාගන්න

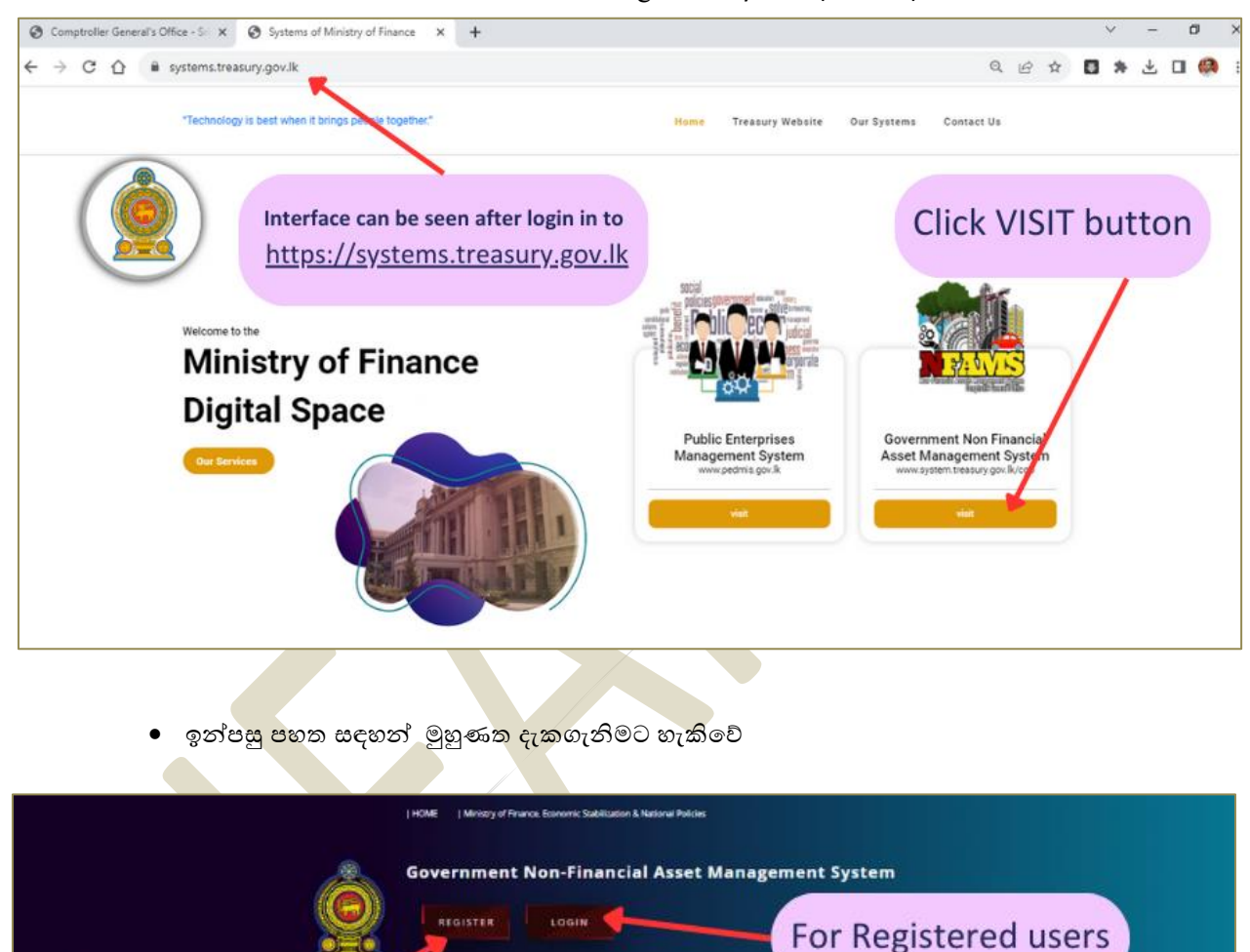

Office of Comptroller General

Sri Lanka

A globally recognized apex body for Public Settor Non-Financial Assets

 $\overline{N}$ 

For New users

Purview

Rocar affective and afficient utilization and management of Public Sector<br>Nor-Rhancoal Airless, recorded in . an updated .comprehensive central<br>desphase, advering to the Government policies, while transplaning the<br>developm

## **02. පද්ධතිකෙහි ලිොපදිංචි වීම**

 **2.1** රිශීල ය් ලියා දංචි කිරී - දත්ත ඇතුලත් ලන නිලධාරියා (**Data Entry Officer**) සහ දත්ත සතයා නය ලන නිලධාරියා (**Data Verification Officer)** 

2.1.1 පරිශීලකයන් ලියාපදිංචි කිරීමේ පියවර:

- "**REGISTER"** මතෝල්න
- රාතික හැදුනුම්පත් අංකය ඇතුලත් කරන්න ි
- $\bullet$  වලංගු විදාූත් ලිපිනයක් ඇතුලත් කරන්න  $\;\int$

ලියාපදිංචිය සදහා ගොදාගනු ලබන ජාතික හැඳුනුම්පත් අංකය හා විදාූත් ලිපිනය ලියාපදිංචි කිරීමෙන් පසුව මවනස් කිරී ට රිශීල යාට අවසල මනො ැත

- මුරපදය ඇතුලත් කරත්ත (පළමු ලියාපදිංචියෙන් පසුව පමණක් මුරපදය වෙනස් කිරීමට පරිශීලකයාට ඉඩ ලැබෙනු ඇත)
- මුරපදය අකුරු/ඉලක්කම්/විශේෂ සංකේත  $08$  කට නො<mark>අඩු පුමා</mark>ණයකින් යුක්ත විය යුතු අතර ඒ සඳහා පහත සඳහන් සෑම බාණ්ඩයකින්ම එකක් හෝ ඇ<mark>තු</mark>ලත් විය යුතුය
	- $\checkmark$  A Capital letter
	- $\checkmark$  A Simple letter
	- $\checkmark$  A Number
	- $\checkmark$  A Special character (Eg:- @ # \_ \$)

### 2.1.2 "SIGN UP" මත ක්ලික් කරන්න

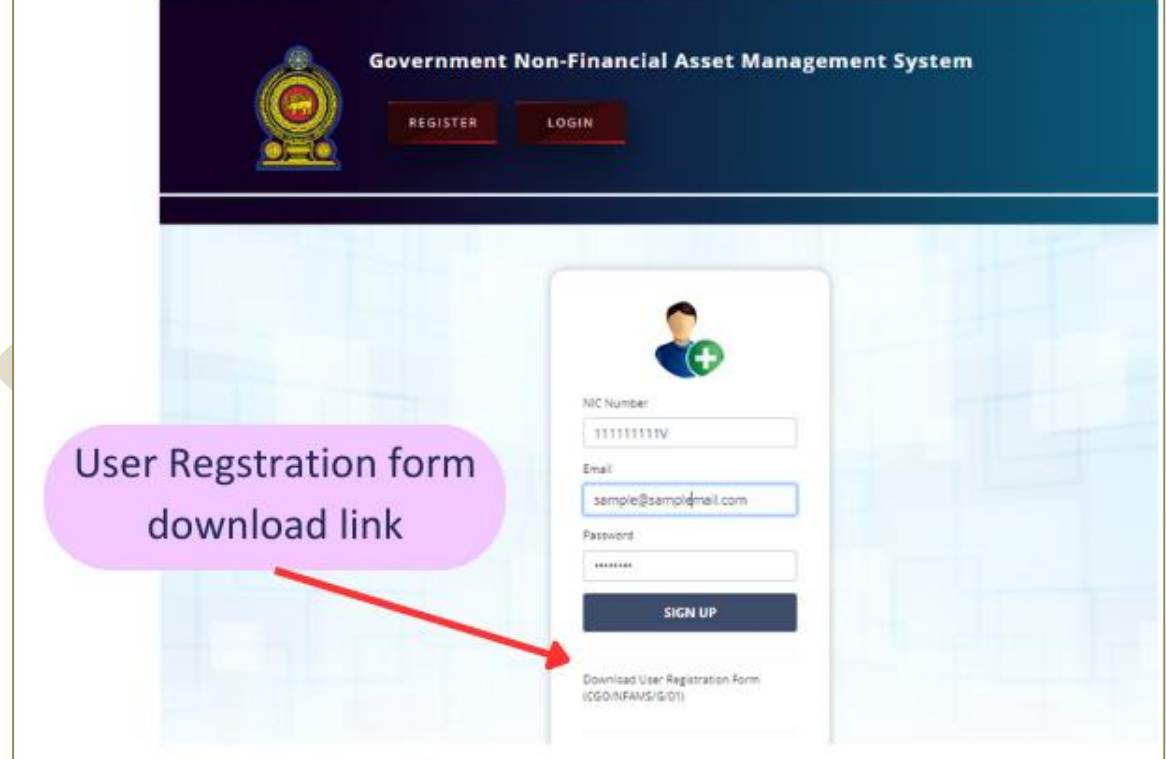

සාර්ථක ලියාපදිංචියක් "User Registered Successfully" යන පණිවුඩය මහින් දැනුම් ලෙනු ලැබේ.

#### 2.1.3 පෞද්ගලික තොරතුරු සම්පූර්ණ කිරීම සඳහා පද්ධතියට ඇතුල්වීම**:**

ඔබම( **User Name** හා **Password** භාිසතා ල ද්ධතියට පිිසමස්න (**Login)**.

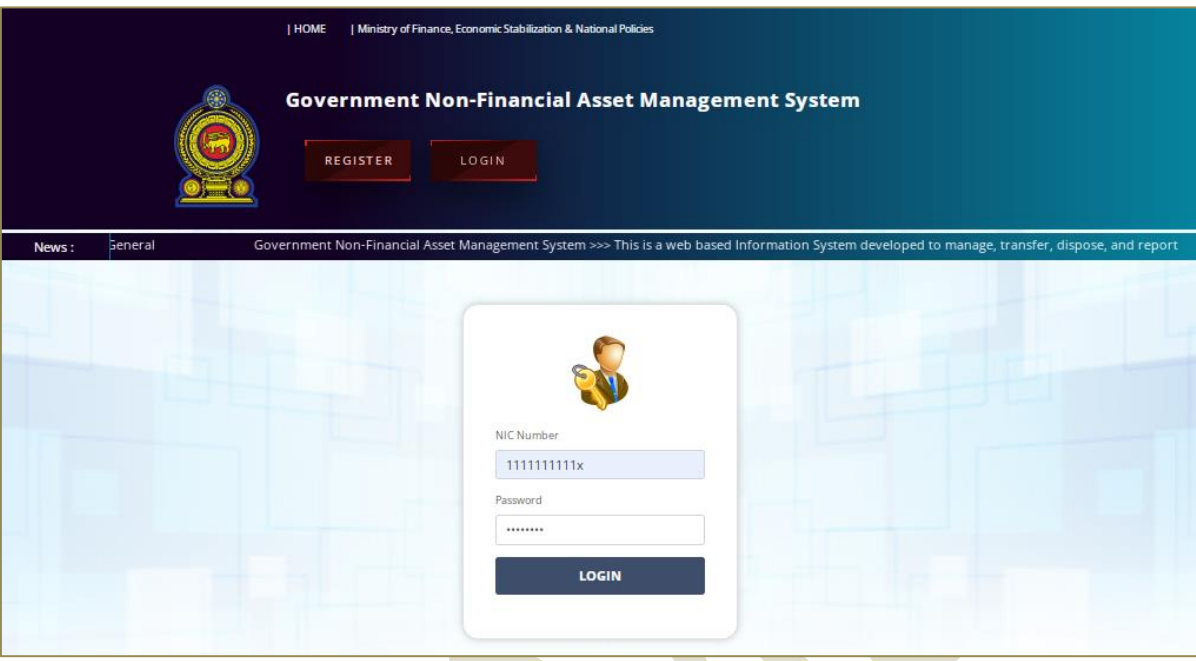

2.1.4 අවශා පරිදි පරිශීලකයන්ගේ පෞද්ග<mark>ලික</mark> තොරතුරු සම්පූර්ණ කරන්න. **සටහන** –

- ඔබගේ ආයතනය තෝරාගැනීමේද<mark>ී එහි</mark> නම සහ ලිපිනය නිවැර<mark>දි දැ</mark>යි අනිවා<mark>ර්ය</mark>යෙන්ම තහවුරු කරගන්න
- ඔබගේ ආ<mark>යත</mark>නය ලැයිස්තුගත<mark> නො</mark>වී ඇති අවස්ථාවන් <mark>වලදී කො</mark>ම්ප්ලෝ<mark>ලර්</mark> ජනරාල් කාර්යාලය විමසන්න.
- 2.1.5 Data Entry Officer සහ Data Verification Officer <mark>නම් කිරීම හා බලය</mark> ලබා දී<mark>ම ආයතන</mark> පුධානියා වි<mark>සින් ම සිදුකල</mark> යුතුය (ඒ සදහා CGO/NFAMS/G/01 ආකෘති පතුය භාවිතා කරන්න).

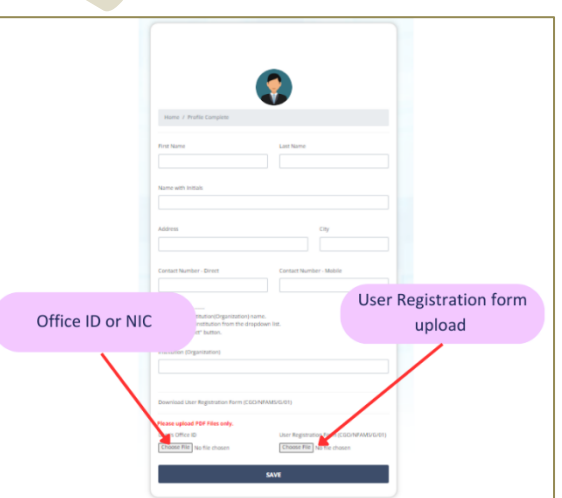

- 2.1.6 Data Entry Officer සහ Data Verification Officer ට අදාලව පහත සදහන් ලේඛණවල පරිලෝකණය කරන ලද PDF මෘදු පිටපත් උඩුගත කල යුතුය (1Mb වලට වඩා අඩු විය යුතුය).
	- ො කාර්යාල හැදුනුම්පත හෝ ජාතික හැදුනුම්පත.
	- $\bullet$  CGO/NFAMS/G/01 ආකෘති මහින් ඉදිරිපත් කරන බලය ලබාදීමේ ලේඛණය.
- 2.1.7 ඒ අනුව, නිර්දේශිත Data Entry Officer සහ Data Verification Officer කොම්ප්ටෝලර් ජනරාල් විසින් අනුමත කරනු ලැබේ.
- 2.1.8 පරිශීලකයින් සඳහා අනුමැතිය ලබා දීම ආසන්න වශයෙන් වැඩකරන දිනක් තුළ සිදුකරනු ලැබේ.
- $2.1.9$  ඉන්පසුව පරිශීලකයන්ට පද්ධතියට පුවේශ විය හැක.

## **03. ලිොපදිංචිකෙන් පසුව පද්ධතිෙට ප්රකශ වීම**

- $3.1$   $2.1.3$  ඡේදයේ සදහන් උපදෙස් අනුගමනය කිරීමෙන් පසු පරිශීලකයාට පද්ධතියට පුවේශ විය හැකිය.
- 3.2 පළමු පුවේශයෙන් පසුව පහත සඳහන් මුහුණත දැකගැනිමට හැකිවේ.

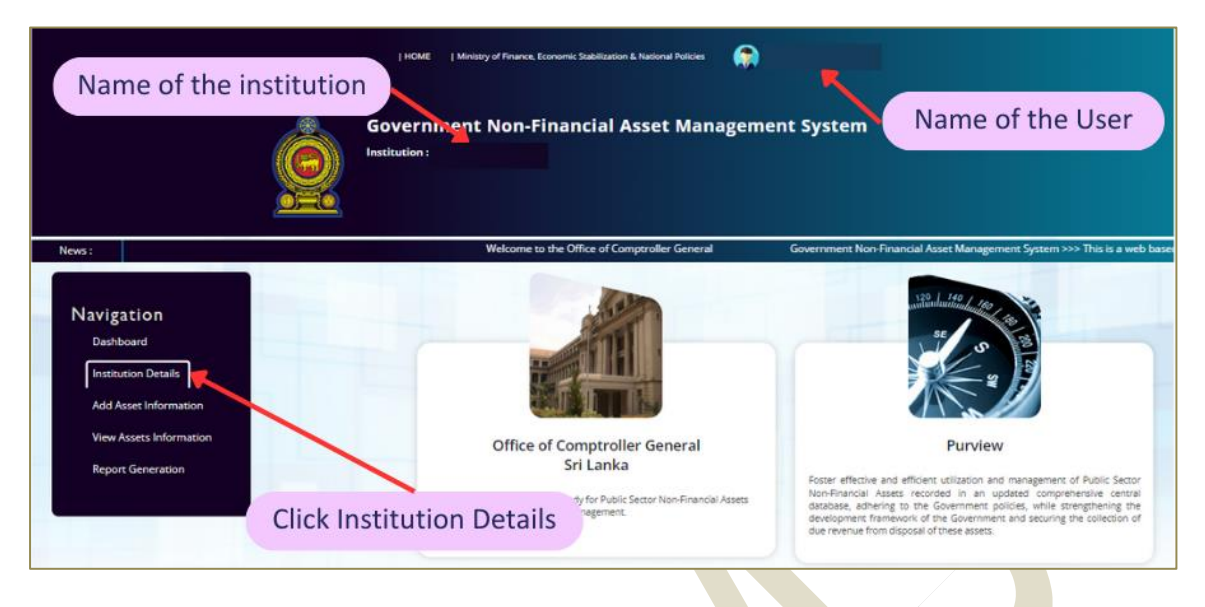

3.3 පද්ධතියට පලමුව Data Verificatio<mark>n Offic</mark>er පුවේශ <mark>වීමෙන් පසුව Navigation</mark> bar හි සදහන් "Institution Details" ක්ලික් කර ආය<mark>තනයේ නම, ලිපිනය, දුරකතන අංක නිවැරදිදැයි</mark> තහවුරු කර ගැනීම සිදුකල යුතුය. එහි යම් වෙනස්කමක<mark>් පවතීනම් කරුණාකර</mark> කොම්ප්<mark>ට</mark>ෝලර් ජනරාල් කාර්යාලය මවත දැුගම් මද්න.

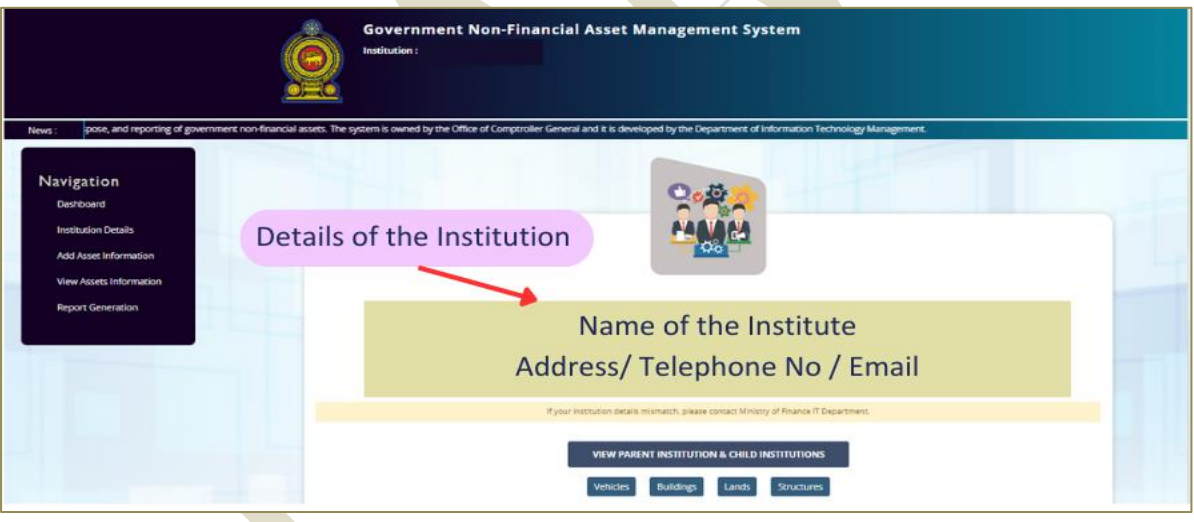

3.4 අවශාවන්නේ නම් <mark>පළ</mark>මු පුවේශයෙන් පසු පහත සඳහන් පරිදි කටයුතු කර මුර පදය වෙනස් කල හැකිය.

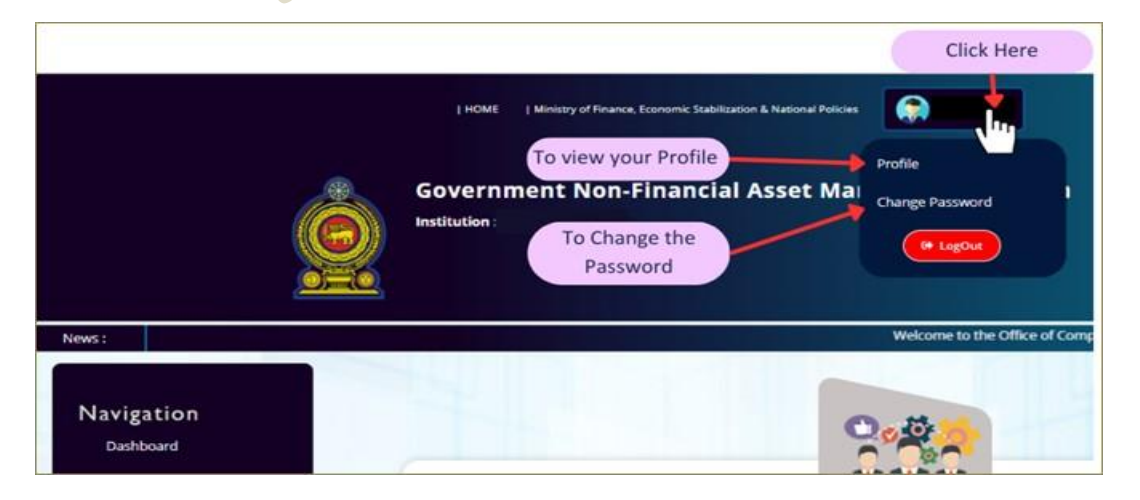

## **04. NFAMS කවත දත්ත ඇතුළත් කිරීම**

පළමුව, Data Verification Officer, NFAMS පද්ධතියට පුවේශවී 4.1 මේදගේ සඳහන් කාර්යයන් සම්පූර්ණ කළ යුතු අතර ඉන්පසු වාහනවලට අදාල දත්ත ඇතුලත් කිරීමට Data Entry Officer වෙත අවස්ථාව සැලසේ.

- **4.1** දත්ත සතාහපනය කිරීමේ නිලධාරියාගේ (Data Verification Officer) කාර්යභාරය
	- 4.1.1 දත්ත තහවුරු කිරීමේ නිලධාරියා පද්ධතියට පුවේශ වී "Institution Details" තෝරාගෙන "Vehicles" මත ක්ලික් කල යුතුය. (Institution Details  $\rightarrow$  Vehicles).

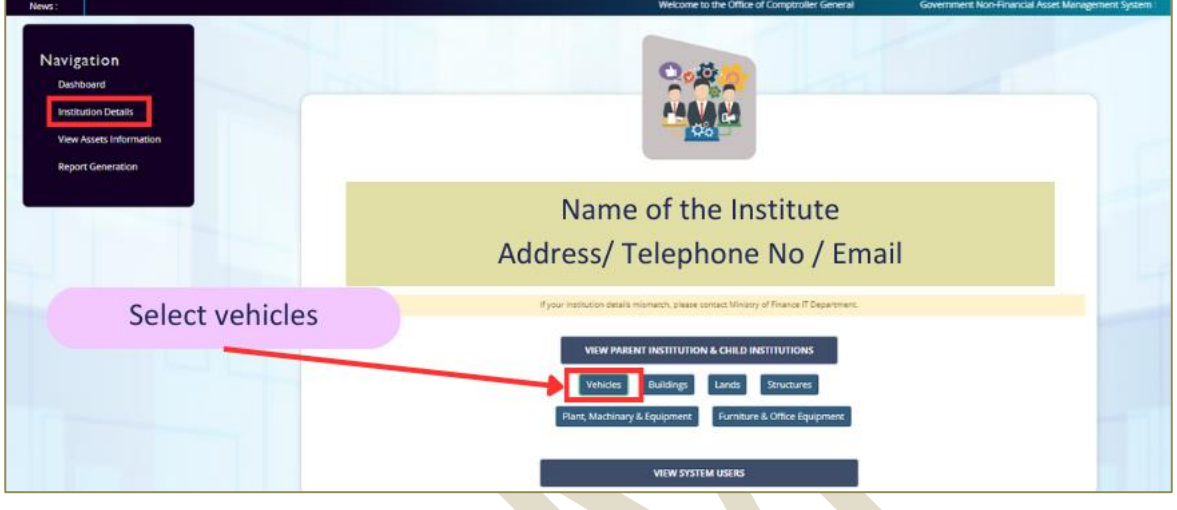

- 4.1.2 ආයතනය සතුව වාහන තිමේනම් "**YES**" මහෝ එමසේ මනො ැති නම් "**NO**" මතෝල්න.
	- **"YES"** වාහනම<mark>ය් අයිතිය පි</mark>ළිබඳව නොසලකා, ආය<mark>තන</mark>ය විසින් භාවිතා කරන (ධාවනය වන/ තොවන) සිය<mark>ලුම වාහන ඇතුළත් කල යුතු</mark>ය.
	- "<mark>NO" -</mark> ආයතනය වි<mark>සිත්</mark> කිසිදු <mark>වාහනයක් භාවිතා</mark> නොකරන්නේ නම්, මෙය තෝරා ගත <mark>යුතු අතර එවිට "හිස්" වාර්තාවක් ජනනය වේ.</mark>
- 4.1.3 ඉත් පසුව ඉහ<mark>ත තෝරා ගැනීම "SAVE"</mark> කරන්න.

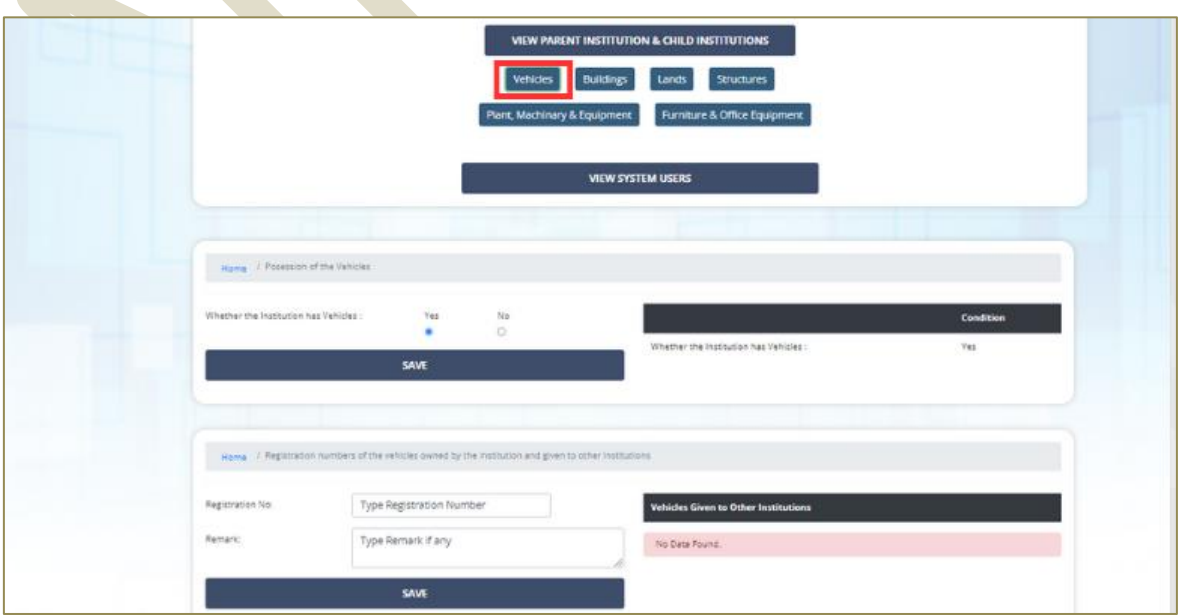

- 4.1.4 ඔමේ ආයතනය යටමත් ලියා දංචි ී ඇති වාහන මවනත් ආයතනවලට ලබා දී ඇත්නම්, එම වාහනවල ලියාපදිංචි අංකය සහ ලබාදුන් ආයතනවල නම, දත්ත තහවුරු කිරීමේ නිලධාරියා විසින් මෙහි සඳහන් කළ යුතුය. අනතුරුව, ඉදිරියේදී සිදුවන සංශෝධනයන් යාවත්කාලීන කර පවත්වා ගත යුතුය.
- 4.1.5 ඉන්පසුව "**SAVE"** කරන්න

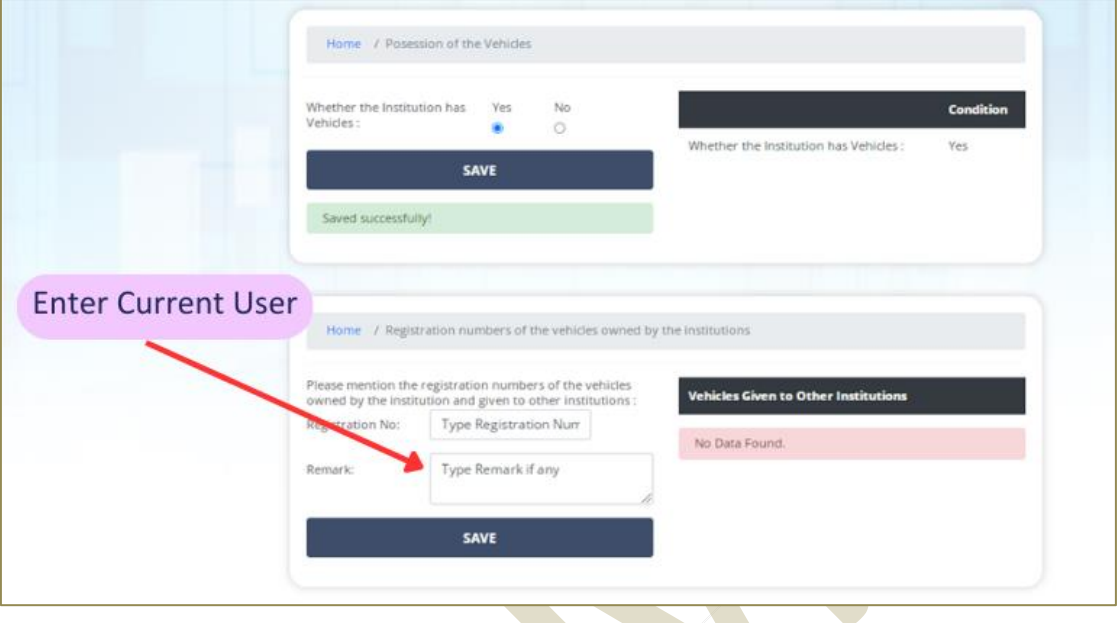

4.1.6 දත්ත තහවුරු කිරීමේ <mark>නිලධාරියා විසින් ඉහත කොටස සම්පූර්</mark>ණ කිරීමෙන් පසුව පද්ධතියෙන් Log out විය යුතුය. ඉන්පසුව දත්ත ඇතුලත් කරනු ලබන නිලධාරියා හට ඉදිරි තොරතුරු ඇතුළත් කිරීමට හැකියාව පවතී.

- 4.2 දත්ත ඇතුලත් කිරීමේ නිලධාරියාගේ (Data Entry Officer) කාර්යභාරය
	- 4.2.1 වාහන දත්ත ඇතුලත් කිරීම සඳහා Navigation තීරුවේ "Add Asset Information" තෝරා "Add **Vehicles" කතෝරන්න.**

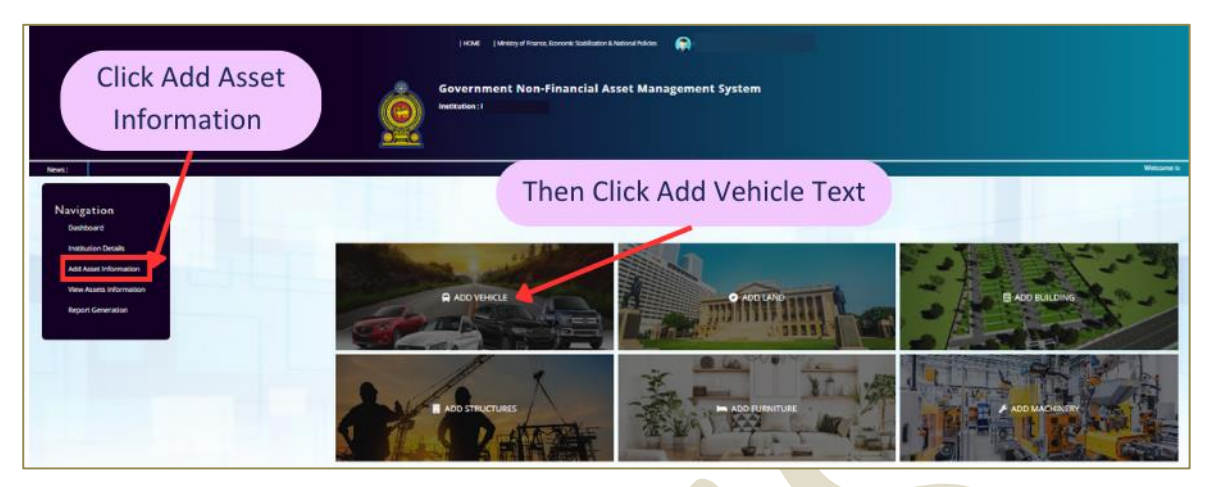

4.2.2 **"My Institution**" තෝරා ඔබගේ ආයතනය<mark>ේ වාහන තොරතුරු ඇතුලත් ක</mark>රන්න

සටහන - උප ආයතනයක් (Child Institution) <mark>වෙනුවෙ</mark>න් පුධාන ආය<mark>තන</mark>ය (Parental Institution) විසින් වාහන ඇතුලත් කිරීම:

- කිසියම් උප ආයතනයකට <mark>වාහන දත්ත</mark> ඇතුලත් කිරීමේ පහසුකම් නොමැති නම්, අදාල උප ආයතනයේ සහ පුධාන ආයතනයේ ඉල්ලීම අනුව, කොම්ප්ටෝලර් ජනරාල් කාර්යාලය විසින<mark>් අනුමත කරන පරිදි, එම උප ආයතන</mark>ය වෙනුවෙන් අදාල තොරතුරු ඇතුලත් කිරීමට, අ<mark>දාල පුධාන</mark> ආයතන<mark>යට අ</mark>වසර ල<mark>බාදි</mark>ය හැකි වේ.
- ඉහත සද<mark>හ</mark>න් පරිදි <mark>වන</mark> අවස්ථාවකදී පුධාන ආයනය විසින් "Child Institution" තෝ<mark>රා, අදා</mark>ල උප ආය<mark>තන</mark>යේ <mark>තොරතුරු</mark> ඇතුලත් කල හැකිය.

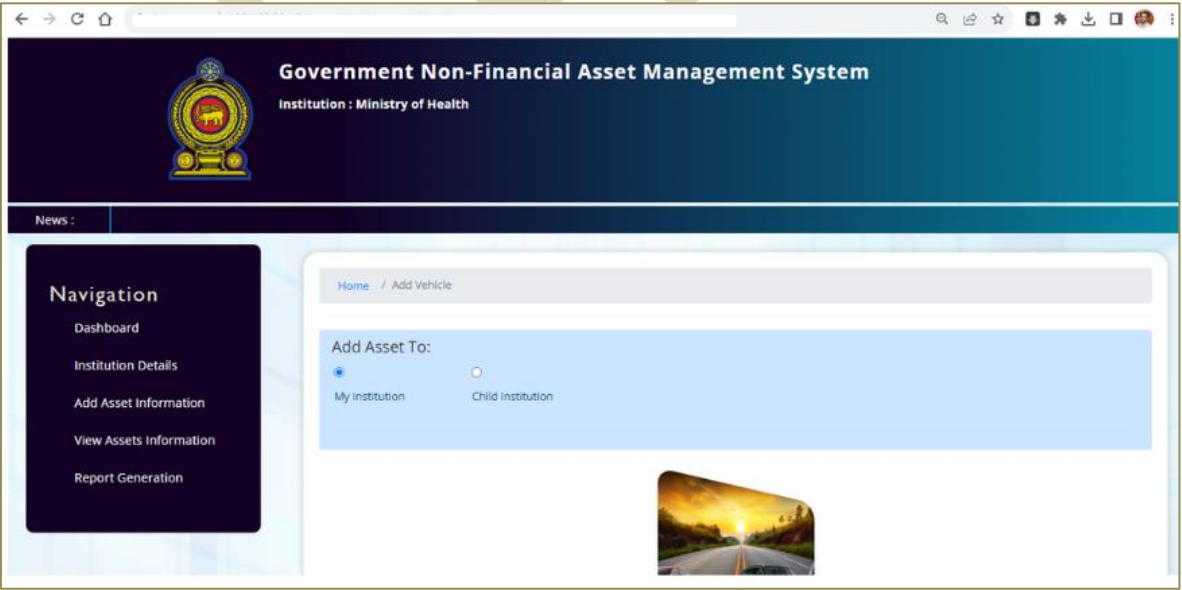

4.2.3 වාහන වල මූලික තොරතුරු ඇතුළත් කිරීම 4.3 වගන්තියේ සඳහන් උපදෙස් පරිදි සිදුකල යුතුය;

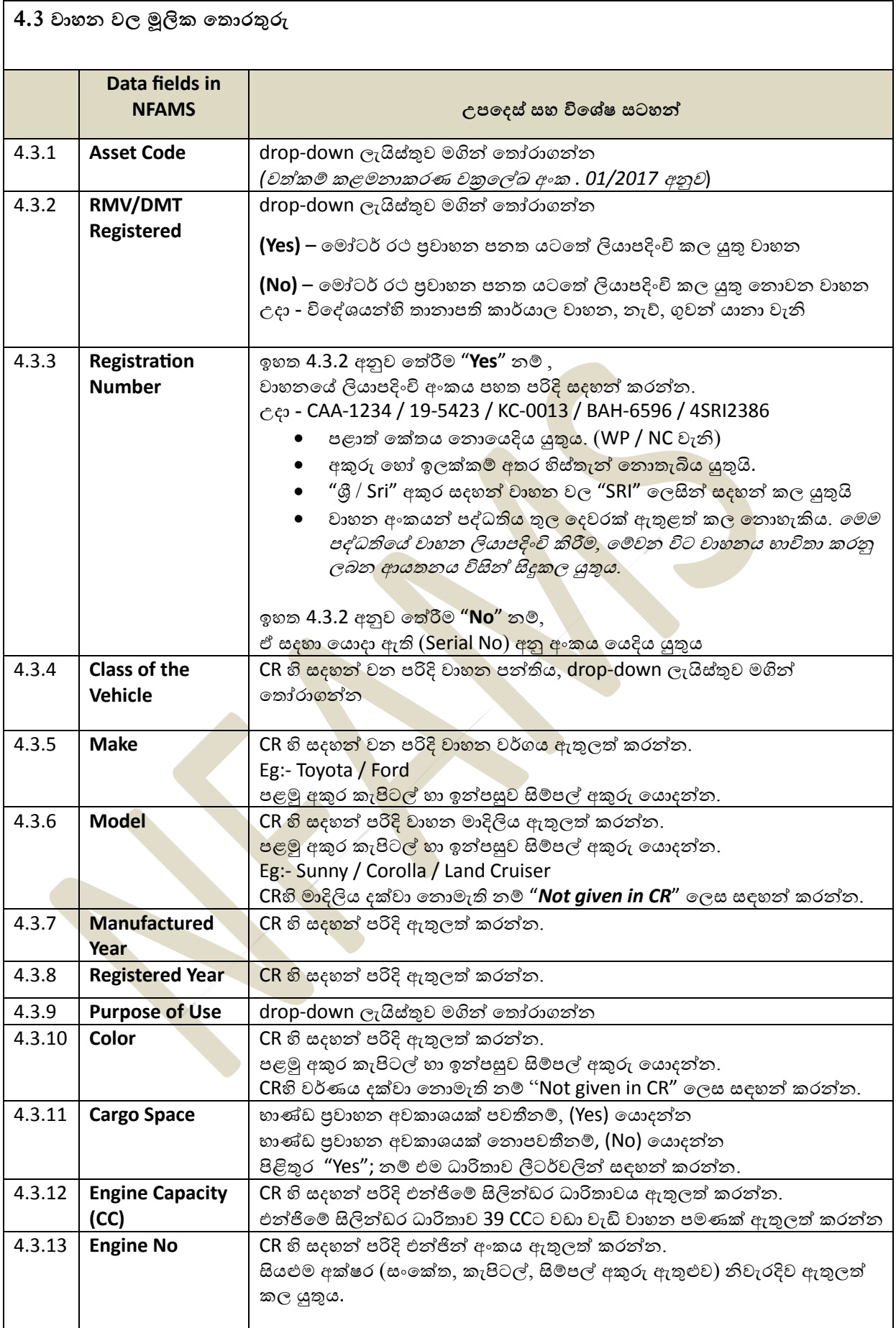

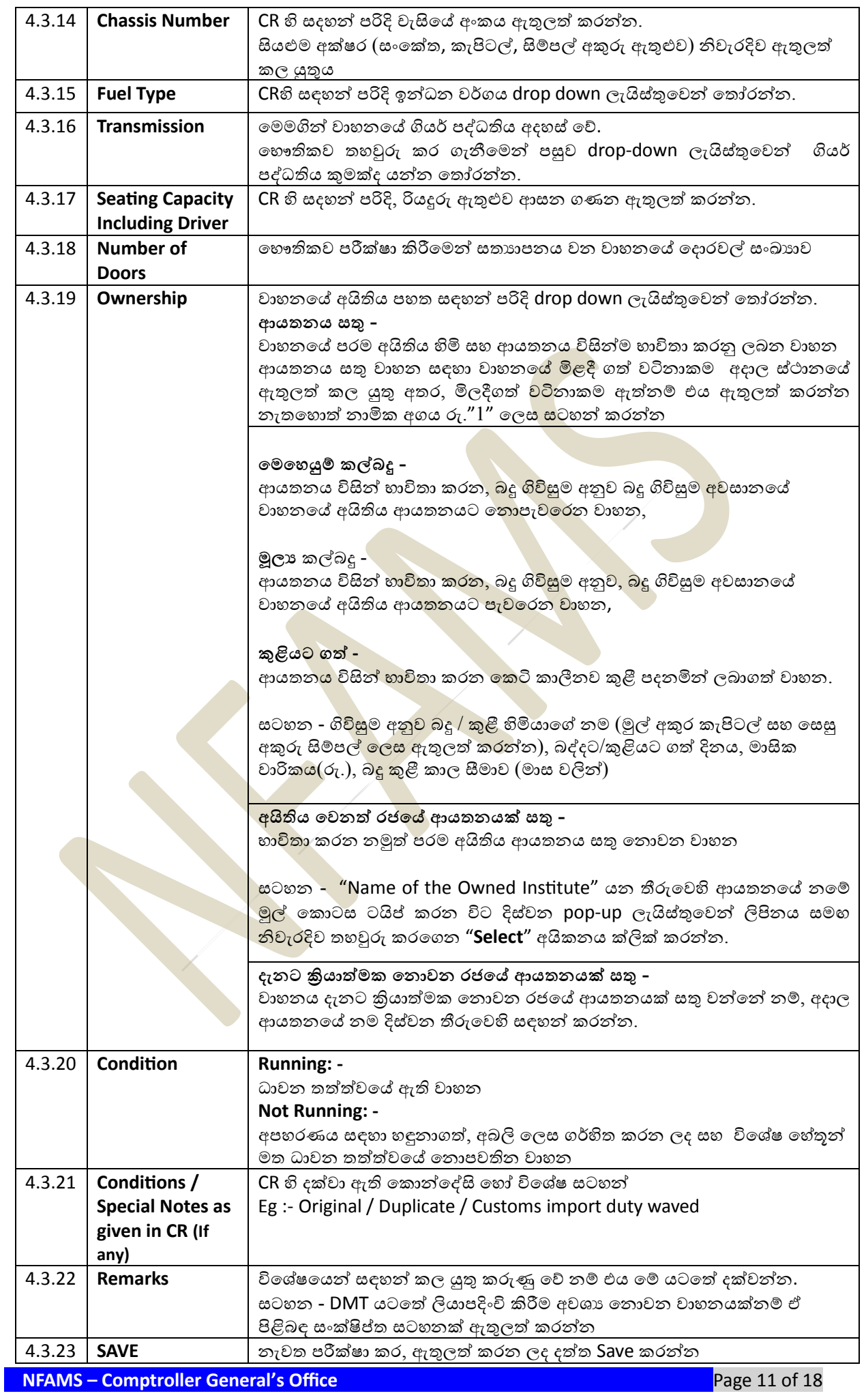

**4.4 තක්කසේරු වටිනාෙම් පිළිබඳ කත රතුරු**

තක්සේරු වටිනාකම් පිළිබඳ තොරතුරු ඇතුලත් කිරීම සඳහා පහත පියවර අනුගමනය කරන්න.

**View Asset Information → View Vehicles → අදාල් වාහනෙ කතෝරා "View" button ක්ලික් ෙරන්න → "Valuation Details" කතෝරන්න → "Add" ක්ලික් ෙරන්න.**

**සටහන** -

**රජකේ ආෙතන සහ පළාත් සභා හා පළාත් පාල්න ආෙතන :**

වත්කම් තක්ෂේරුව වත්කම් කළමනාකරණ චකුලේඛ අංක. 04/2018 සහ එහි සංශෝධන අනුව යාවත්කාලීන කරන ලද වටිනාකම විය යුතුයි.

**රාජය වයාපාර :**

වත්කම් තක්සේරුව වත්කම් කළමනාකරණ චකුලේඛ අංක<mark>. 04/2</mark>018 සහ එහි සංශෝධන හෝ අදාල ආයතන විසින් අනුගමනය කරන ගිණුම්කරණ පුමිත<mark>වල</mark> පුතිපාදන අනුව යාවත්කාලීන කරන ලද වටිනාකම විය යුතුයි.

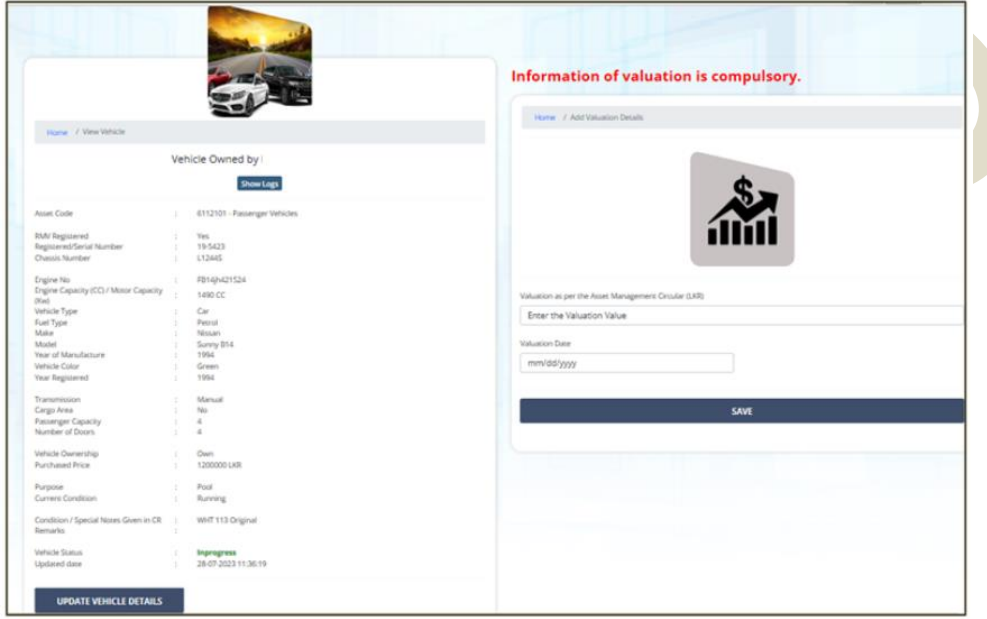

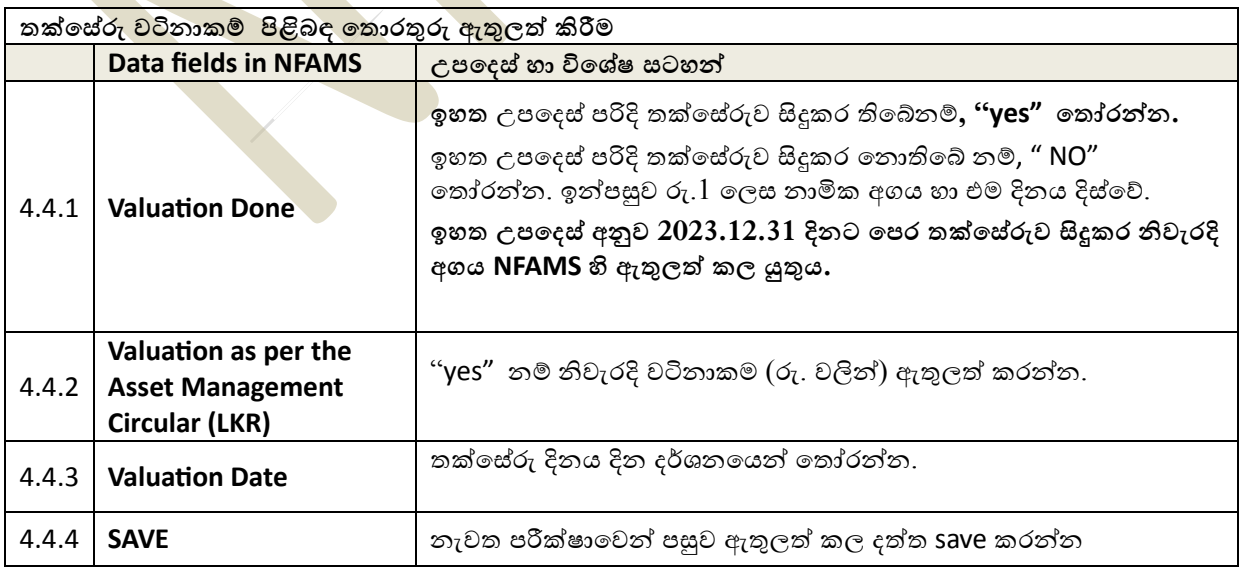

#### **4.5 රක්ෂණ කත රතුරු :**

රක්ෂණ තොරතුරු ඇතුලත් කිරීම සඳහා පහත පියවර අනුගමනය කරන්න.

View Asset Information → View Vehicles → අදාල වාහනය තෝරා "View" button ක්ලික් කරන්න  $\rightarrow$  "Insurance Details" තෝරන්න  $\rightarrow$  "Add" ක්ලික් කරන්න.

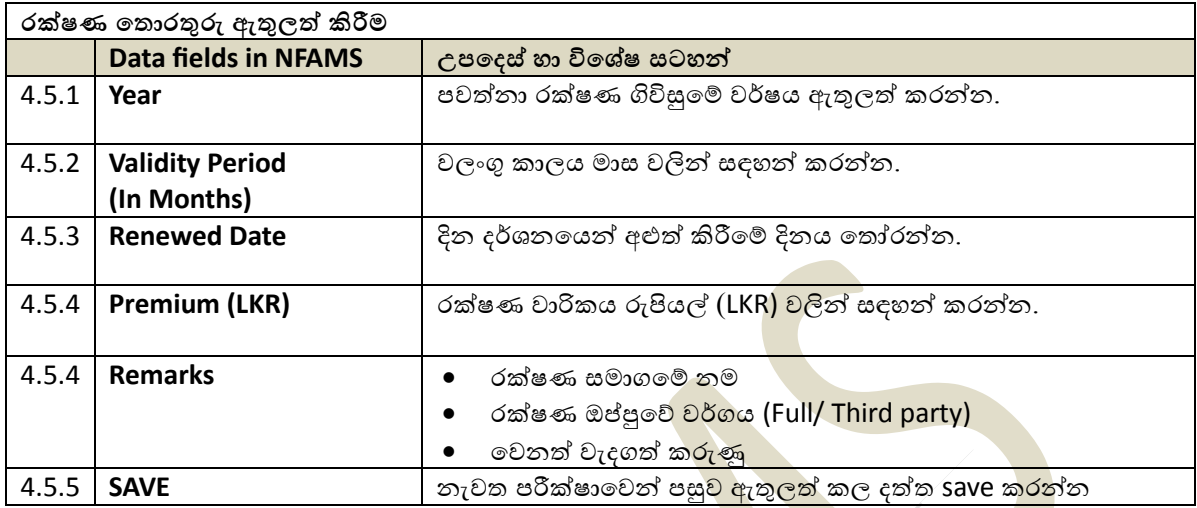

**4.6 අනතුරු පිළිබඳ කත රතුරු:**

**වාහන අනතුරු පිළිබඳ කත රතුරු ඇතුල්ත් කිරීම සඳහා පහත පිෙවර අනුගමනෙ ෙරන්න.**

**View Asset Information → View Vehicles → අදාල් වාහනෙ කතෝරා "View" button ක්ලික් ෙරන්න → "Accident Details" කතෝරන්න → "Add" ක්ලික් ෙරන්න.**

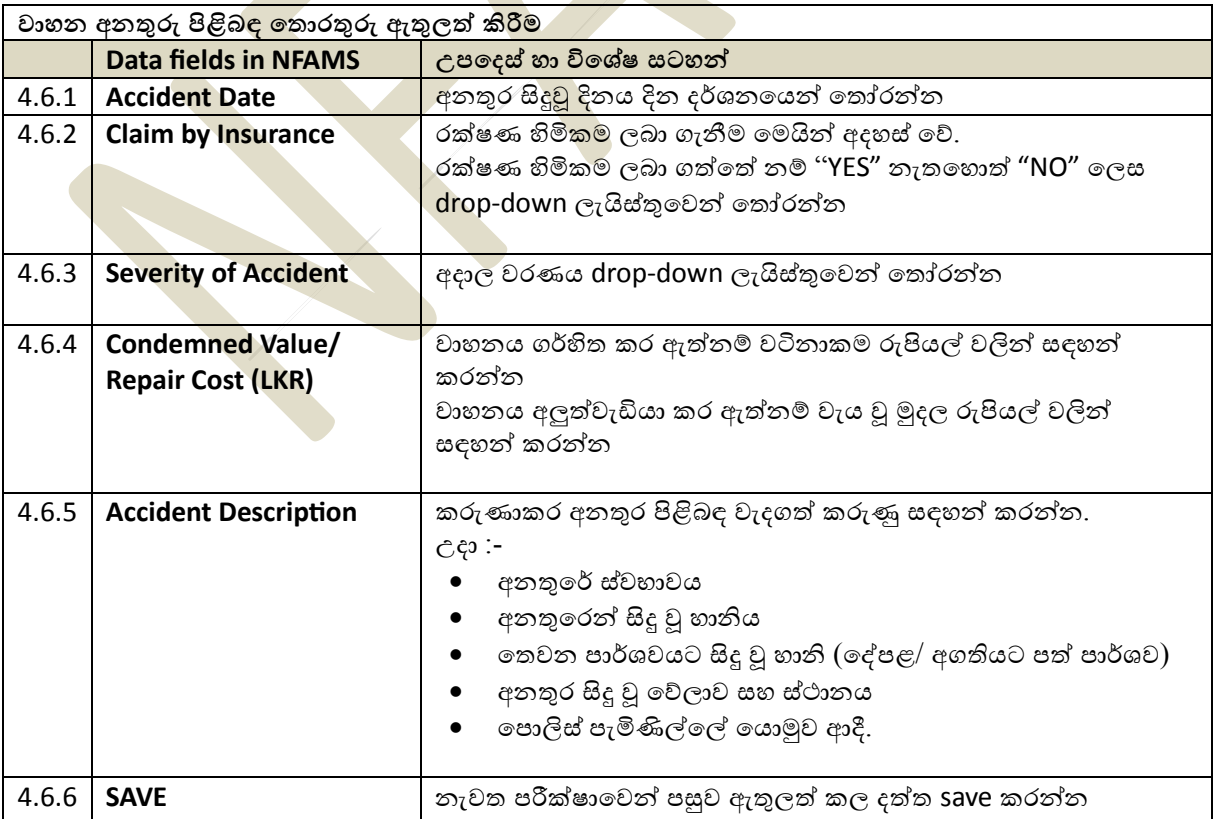

#### **4.7 නඩත්තු කත රතුරු**:

 **නඩත්තු කත රතුරු ඇතුල්ත් කිරීම සඳහා පහත පිෙවර අනුගමනෙ ෙරන්න.**

 **View Asset Information → View Vehicles → අදාල් වාහනෙ කතෝරා "View" button ක්ලික් ෙරන්න → "Maintenance Details" කතෝරන්න → "Add" ක්ලික් ෙරන්න.**

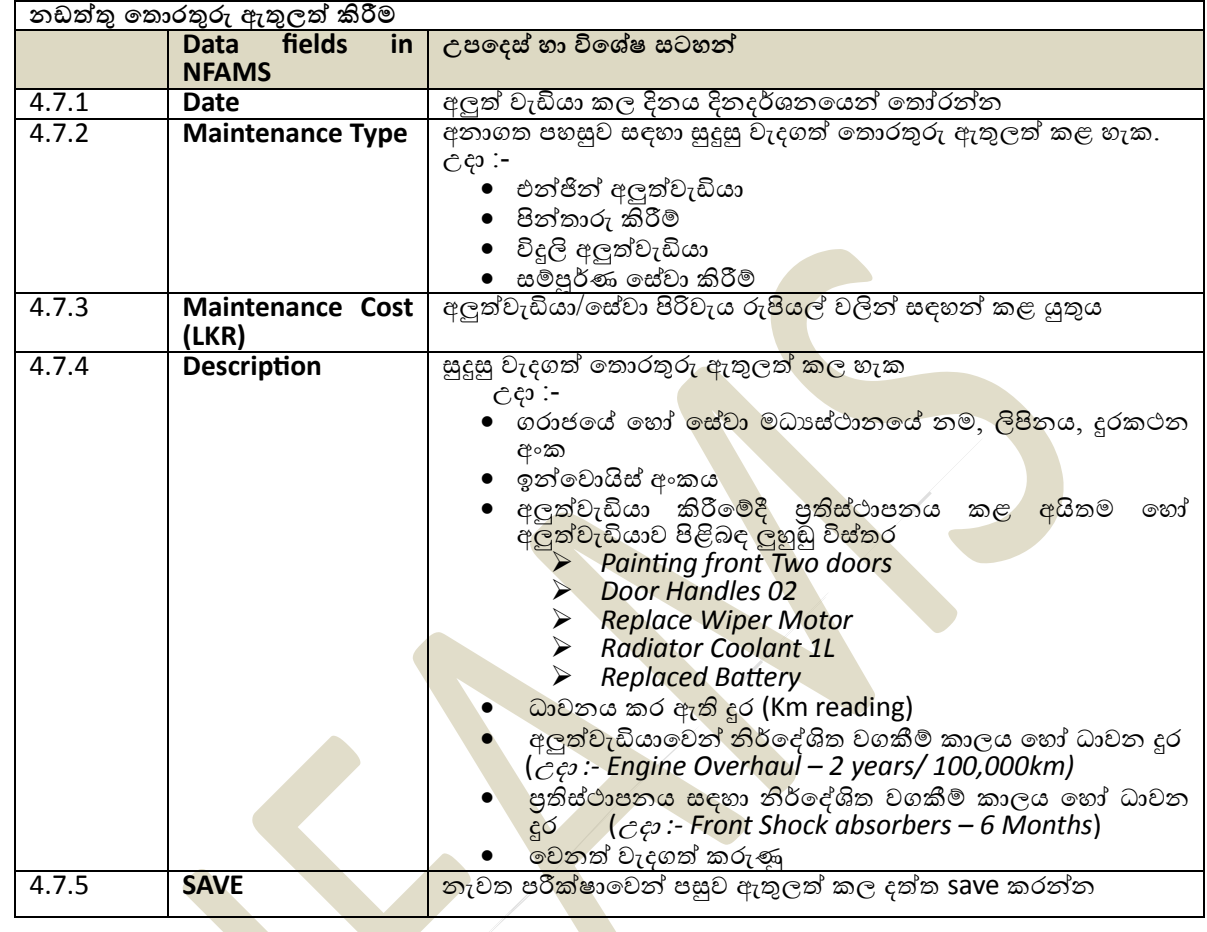

#### **4.8 ඉන්ධන ොර්ෙක්ෂමතාව:**

ඉ<mark>න්ධන කාර්යක්ෂමතාව පි</mark>ළිබඳ <mark>තොරතුරු ඇතුලත් කිරීම සඳහා පහත පිය</mark>වර අනුගමනය කරන්න.

View Asset Information → View Vehicles → අදාල වාහනය තෝරා "View" button ක්ලික් කරන්න  $\rightarrow$  "Add Fuel Efficiency" තෝරන්න → "Add" ක්ලික් කරන්න.

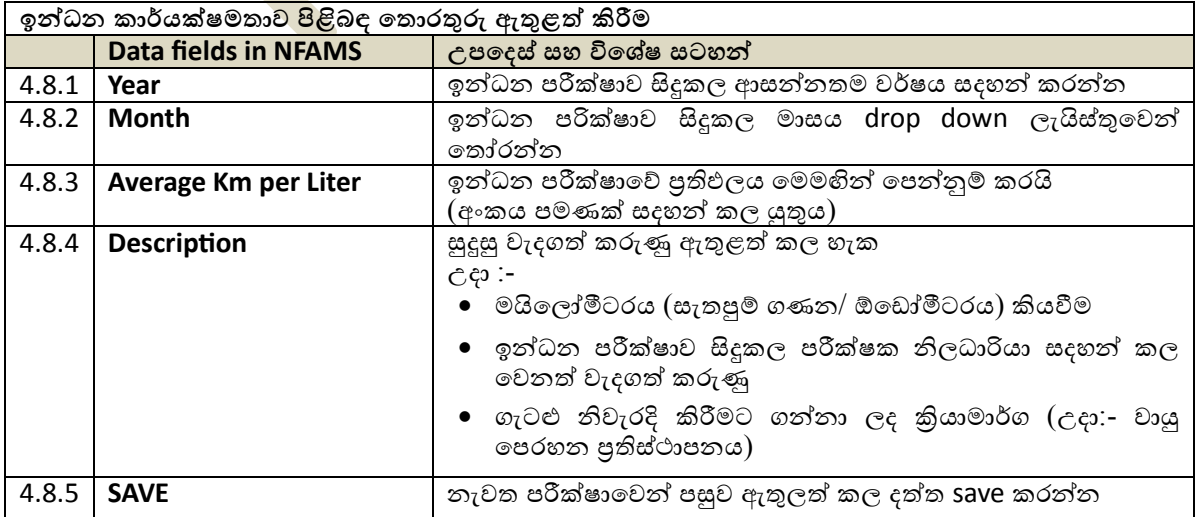

#### **4.9 වාහන ආෙතන අතර මාරු කිරීම:**

වාහන ආයතන අතර මාරු කිරීමට අදාල තොරතුරු ඇතුලත් කිරීම සඳහා පහත පියවර අනුගමනය කරන්න.

View Asset Information  $\rightarrow$  View Vehicles  $\rightarrow$  අදාල වාහනය තෝරා "View" button ක්ලික් කරන්න  $\rightarrow$  "Add Vehicle Transfer Details" තෝරන්න  $\rightarrow$  "Add" ක්ලික් කරන්න.

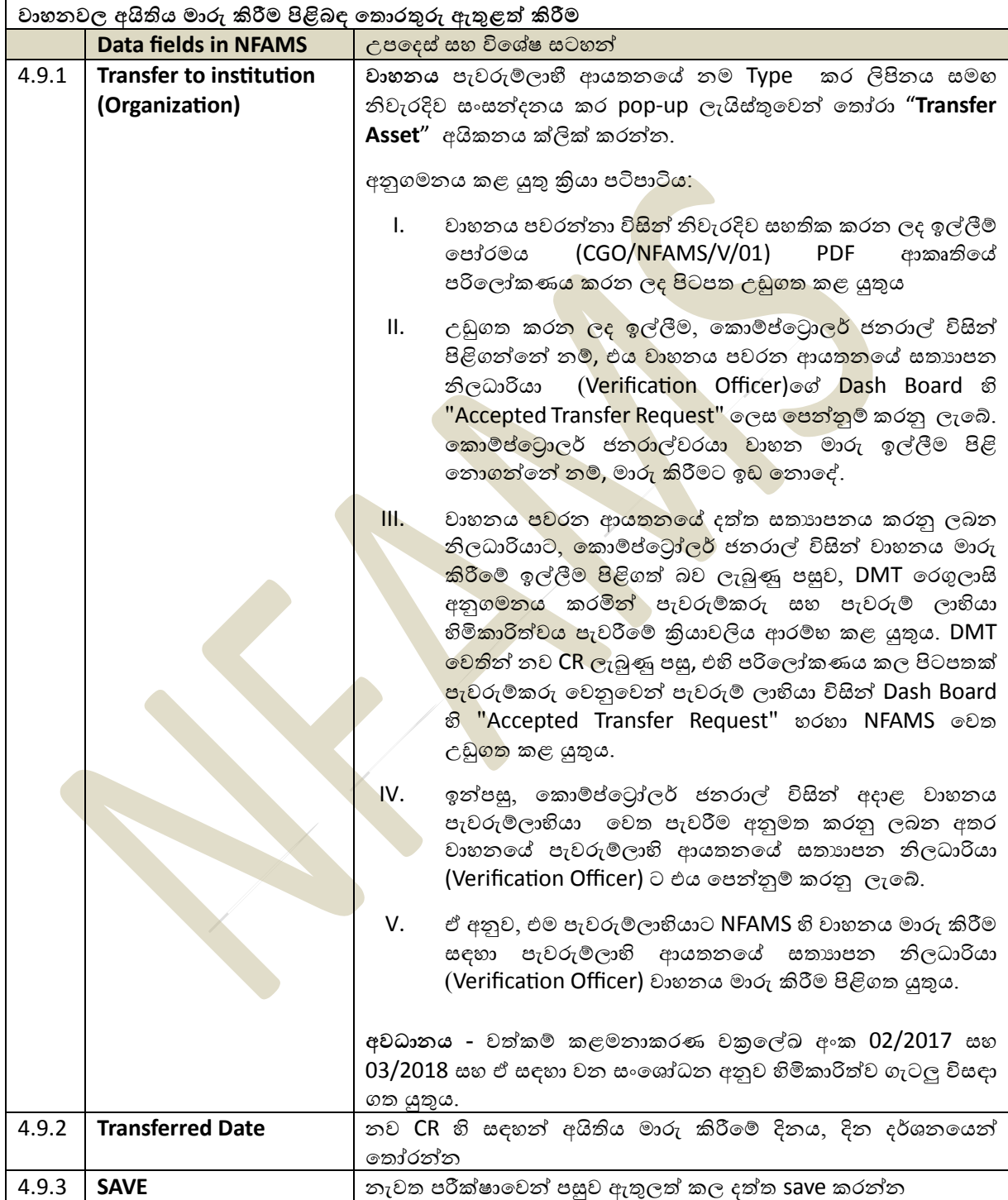

#### **4.10 අපහරණ කත රතුරු**

වාහන අපහරණ තොරතුරු ඇතුලත් කිරීම සඳහා පහත පියවර අනුගමනය කරන්න.

**View Asset Information → View Vehicles → අදාල් වාහනෙ කතෝරා "View" button ක්ලික් ෙරන්න → "Add Disposal Details" කතෝරන්න → "Add" ක්ලික් ෙරන්න.**

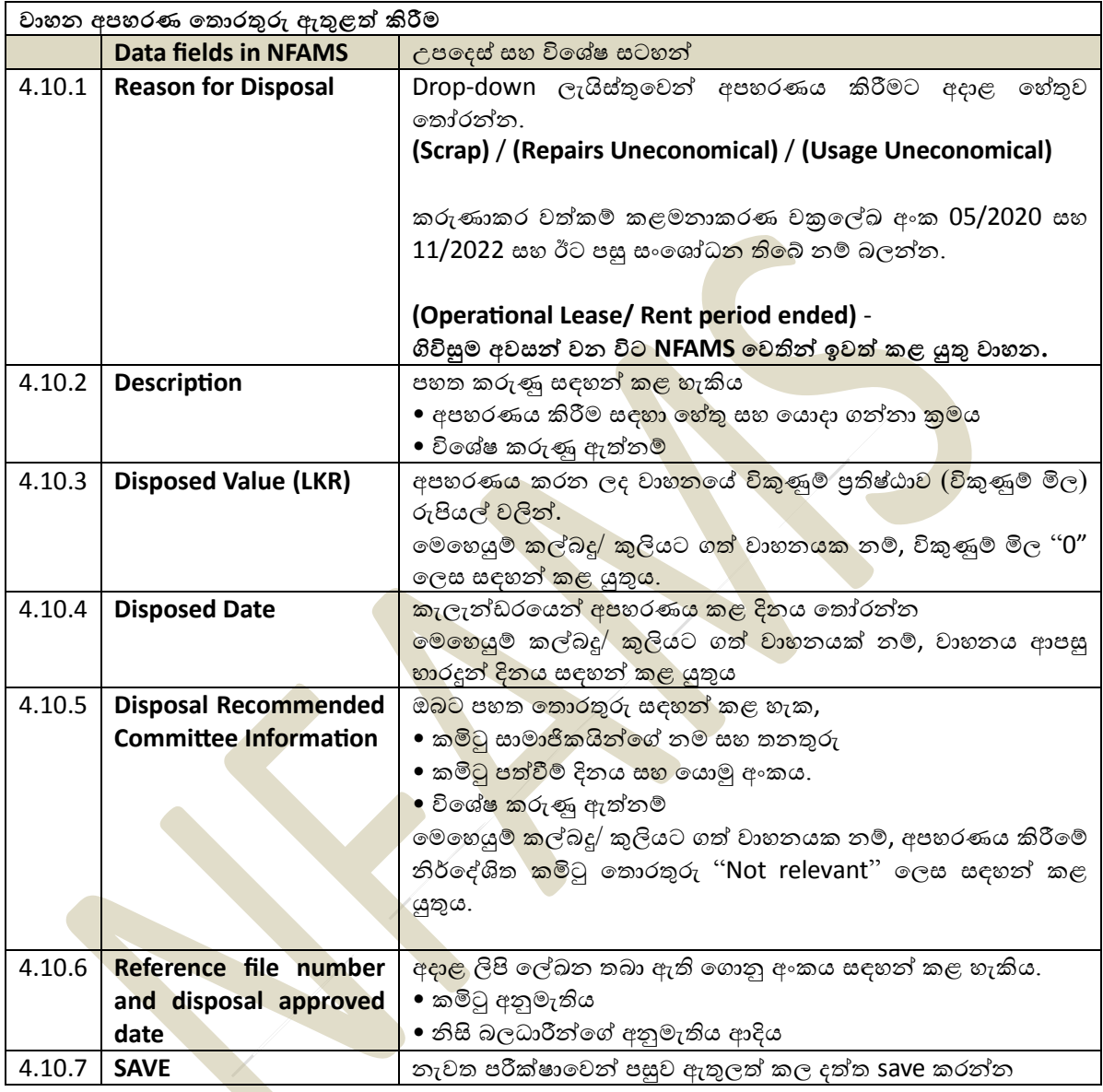

## **05**. NFAMS **හි දත්ත සතයාපනෙ කිරීම**

#### **5.1 වාහන කත රතුරු සතයාපනෙ කිරීම**

5.1.1 පහත දක්වා ඇති කියා පටිපාටිය අනුගමනය කිරීමෙන් සතාාපන නිලධාරියා විසින් වාහන විස්තර සතායාපනය කිරීම අවශා වේ.

**සටහන -** සතාහපණය කරන ලද දත්ත පමණක් CGO වෙත දෘශාමාන වේ.

5.1.2 Navigation panel හි "Dashboard" මතෝල්න.

සටහන - සත**ාපන නිලධාරියා (Data verification officer)** සඳහා වන වාහන Dash Board හි, පහත සංචලන තෝරාගැනීම් (navigating option) දැකිය හැක.

5.1.3 පහසු පරිශීලනය සඳහා සතාහපන නිලධාරියා (Data verificati<mark>on offi</mark>cer) ට මෙම තෝරාගැනීම් හරහා සැරිසැරීමට හැකිය.

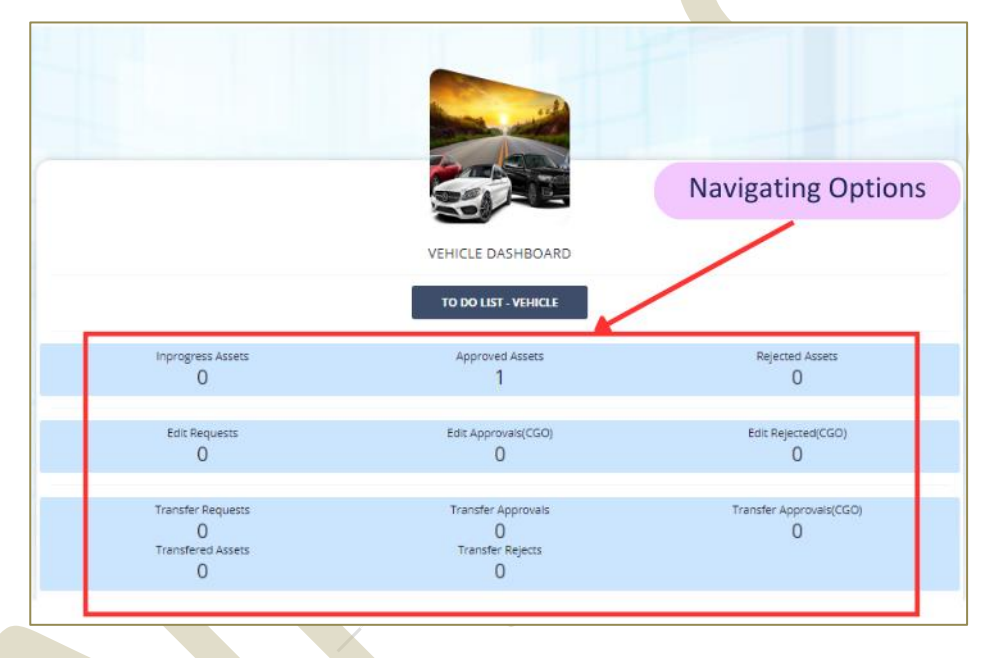

5.1.<mark>4 ඉන්පසු ''To</mark> do List - Vehicle'' ක්ලික් කරන්න. (Dashboard→ To Do List - Vehicle) 5.1.5 එක් එක් වාහනයට අදාලව "View" බොත්තම ක්ලික් කරන්න.

එවිට සතාහප<mark>ත කි</mark>යාවලිය පහ<mark>ත පරි</mark>දි සිදු කල හැකිය.

l. මූලික දත්ත ස<mark>තා</mark>හපනය -

"UPDATE VERIFICATION STATUS" ක්ලික් කරන්න - වාහනවල අදාල විස්තර නිවැරදි නම්, "Status" කවුළුවේ "Verify" තෝරන්න, එසේ තොමැතිනම් "Reject" තෝරන්න, ඉන්පසු "SAVE" කරන්න.

**සටහන -** ඔබට දැනටමත් සතායාපනය කර ඇති දත්ත සංශෝධනය කිරීමට අවශා නම්, "Status" කවුළුවේ "**Request to CGO for editing data**" කරන්න.

 $II.$  තක්සේරු වටිනාකම් දත්ත සතාගයනය -

"Valuation Details" ක්ලික් කර "Update Status" ක්ලික් කරන්න, වාහනවල අදාළ තක්සේරු මතාරතුරු නිවැරදි නම්, "Status" කවුළුවේ "Verify" තෝරන්න, එසේ නොමැතිනම් "Reject" තෝරන්න, ඉන්පසු "SAVE" කරන්න.

III. රක්ෂණ විස්තර සතාගාපනය -

"Insurance Details" ක්ලික් කර "Update Status" ක්ලික් කරන්න, වාහනවල අදාළ රක්ෂණ මතොලතුරු නිවැලද නම්, "Status" වුළුමශ "Verify" මතෝල්න, එමසේ මනො ැතිනම්  $"$ Reject $"$ තෝරන්න, ඉන්පසු  $"SAVE"$  කරන්න.

- $IV.$  අනතුරු පිළිබඳ තොරතුරු සතාගපනය -"Accident Details" ක්ලික් කර "Update Status" ක්ලික් කරන්න, වාහනවල අදාළ අනතුරු පිළිබඳ මතාරතුරු නිවැරදි නම්, "Status" කවුළුවේ "Verify" තෝරන්න, එසේ නොමැතිනම් "Reject" තෝරන්න, ඉන්පසු "SAVE" කරන්න.
- $V<sub>1</sub>$  නඩත්තු පිළිබඳ තොරතුරු සතාගපනය -"Maintenance Details" ක්ලික් කර "Update Status" ක්ලික් කරන්න, වාහනවල අදාළ නඩත්තු පිළිබඳ තොරතුරු නිවැරදි නම්, "Status" කවුළුවේ "Verify" <mark>තෝරන්</mark>න, එසේ නොමැතිනම් "Reject" තෝරත්න, ඉන්පසු "SAVE" කරන්න.
- VI. ඉන්ධන කාර්යක්ෂමතාව පිළිබඳ තොරතුරු සතාාප<mark>නය -</mark> "Fuel Efficiency Details" ක්ලික් කර "Update Status" ක්ලික් කරන්න, වාහනවල අදාළ ඉන්ධන කාර්යක්ෂමතාව පිළිබඳ තොරතුරු නිවැරදි නම්, "Statu<mark>s"</mark> ක<mark>වුළු</mark>වේ ''Verify" තෝර<mark>ත්</mark>න, එසේ නොමැතිනම් "Reject" තෝරන්න, ඉ<mark>න්පසු "SAVE" කරන්න</mark>.
- VII. අපහරණ තොරතුරු සතාහපනය -"Disposal Details" ක්ලික් <mark>කර "Update Status" ක්ලික් කරන්න,</mark> වාහනවල අදාළ අපහරණ තොරතුරු නිවැරදි නම්, "Status" කවුළුවේ "Verify" තෝරන්න, එසේ තොමැතිනම් "Reject" තෝරන්න, ඉන්පසු "SAVE" <u>කර</u>න්න.

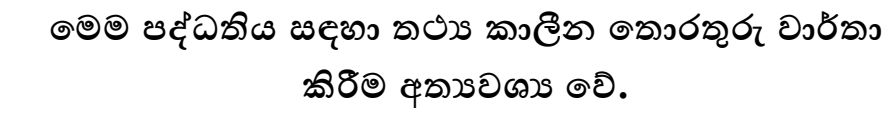

මෙම පද්ධතියේ තොරතුරු යාවත්කාලීන කර පවත්වා ගැනීම සඳහා වන ඔබගේ සහයෝගය ඉතා අගය කරමු.

ඔබට අවශා වැඩිදුර පැහැදිලි කිරීම් සඳහා විමසීම්,

- Tele 0112 151 425
- Fax 0112 151 417
- [nfams@mo.treasury.gov.lk](mailto:nfams@mo.treasury.gov.lk)